# 如何設定 PC 印表機列印 OrganiDoc/OrgnaiDoc HD 的檔案?

若要列印 OrganiDoc/OrganiDoc HD 裡的文件和圖片,請按照以下的步驟進行,完成之後,即 使是一次列印大量圖片,也不成問題。

此項設定適用於 Windows7/Vista/XP, 在開始設定 Airprint 的功能之前, 要先確認下列幾件事:

- 1. 把 iTune 更新為最新版(至少 10.1 以上)
- 2. 請確定擁有管理員的權限
- 3. 印表機所連接的 PC 跟 iPhone/iPad 是在同一個無線(WiFi)區域網路
- 4. 印表機要設為「共用」,並與此 PC 直接連接,設定方法如下: 開始->裝置和印表機設定

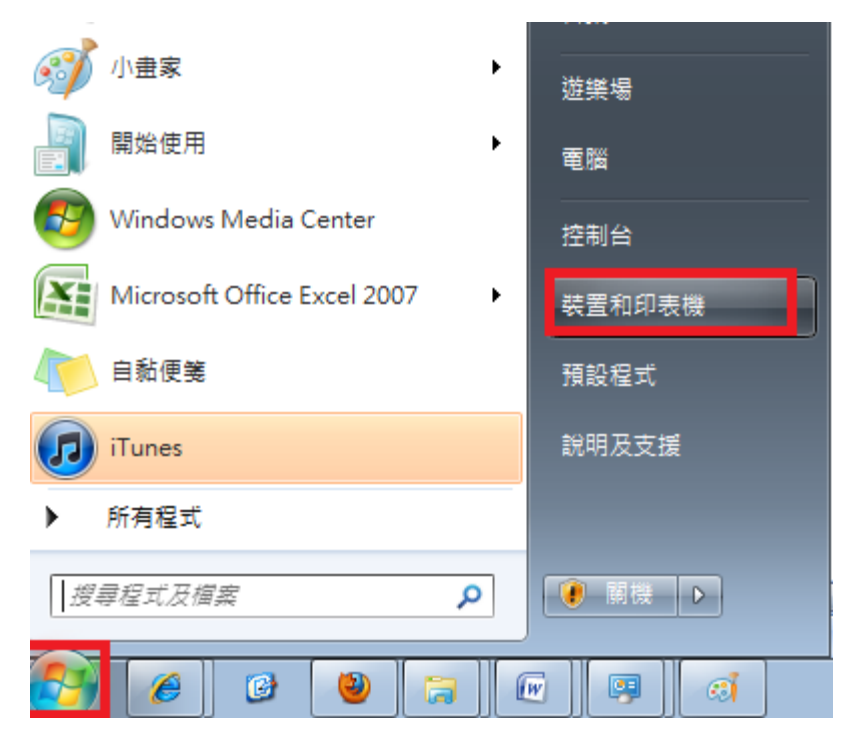

接下來選取要設定的印表機,按滑鼠右鍵。

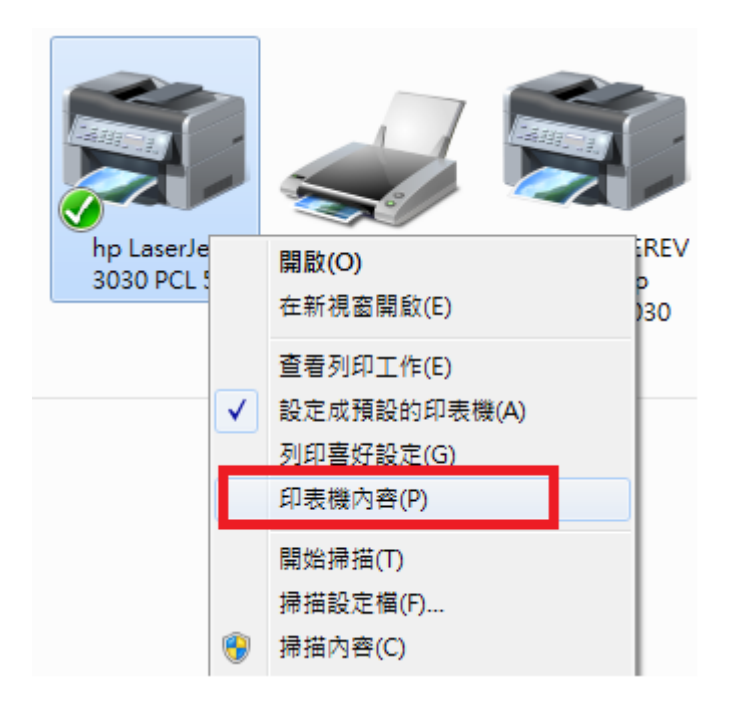

在印表機內容中選「共用」頁,然後把「共用這個印表機」這個選項打勾。

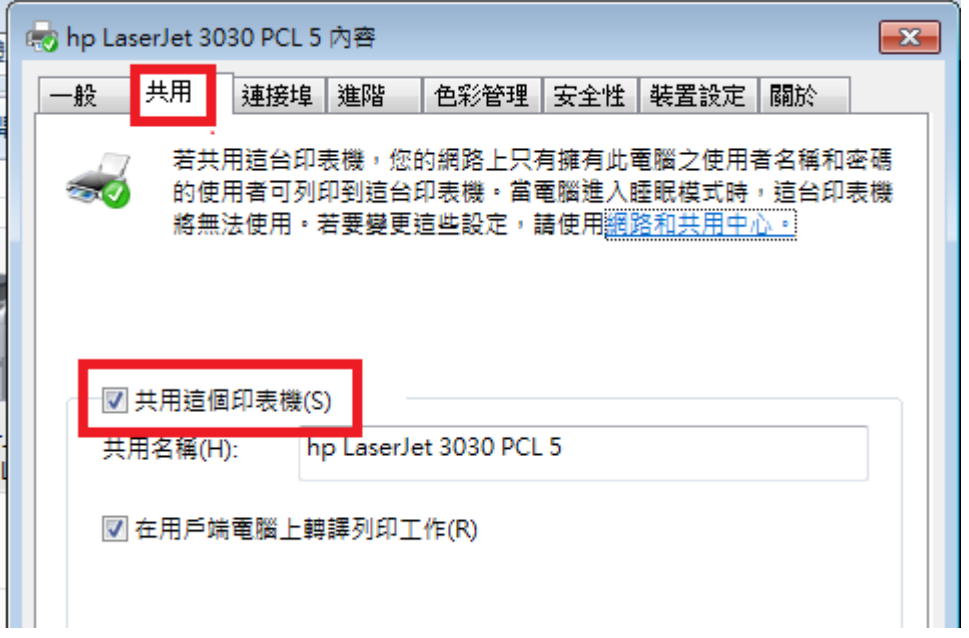

#### <建立 airprint 的資料夾>

先確認作業系統是幾位元的,如果不知道作業系統是多少位元,可以用下列方式查一下: 按「開始」,接著在「電腦」上按滑鼠右鍵,選「內容」。

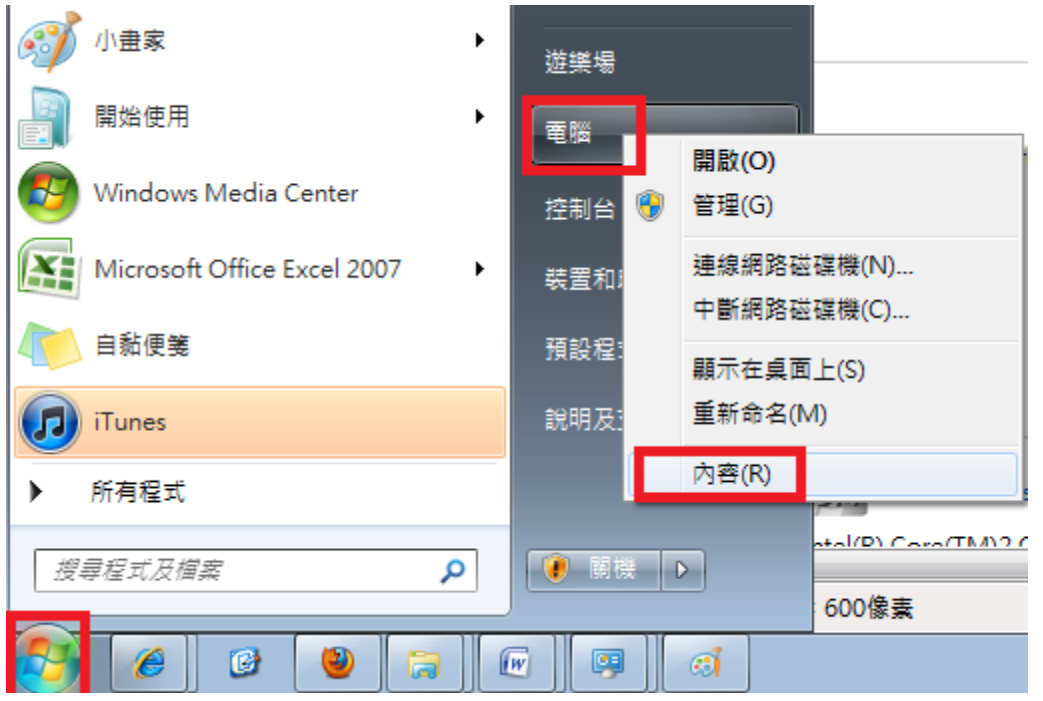

接著就可以在系統類型的地方看到是幾位元的作業系統了,如下圖:

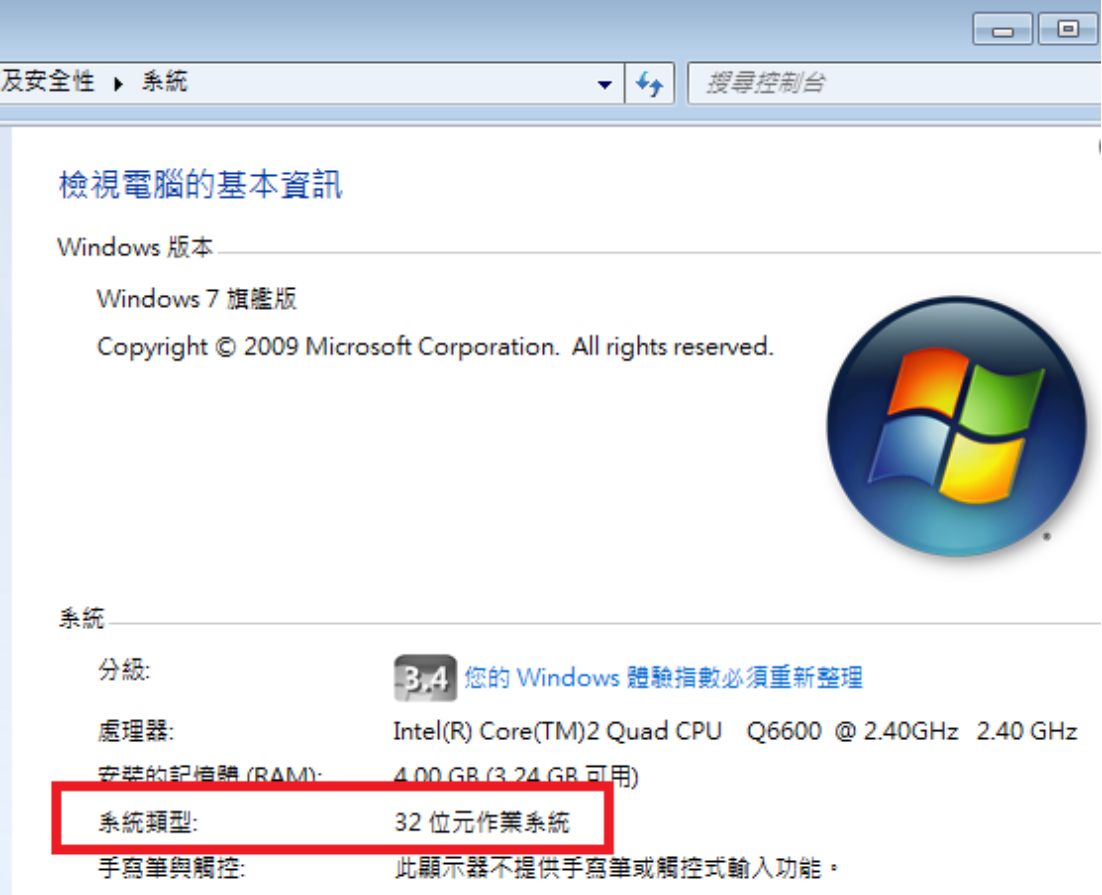

如果是 32 位元的作業系統, 就在 c:\program files 底下新增 airprint 這個資料夾;

如果是 64 位元的作業系統, 就在 c:\program files (x86) 底下新增 airprint 這個資料夾。 (下圖是 32 位元的例子)

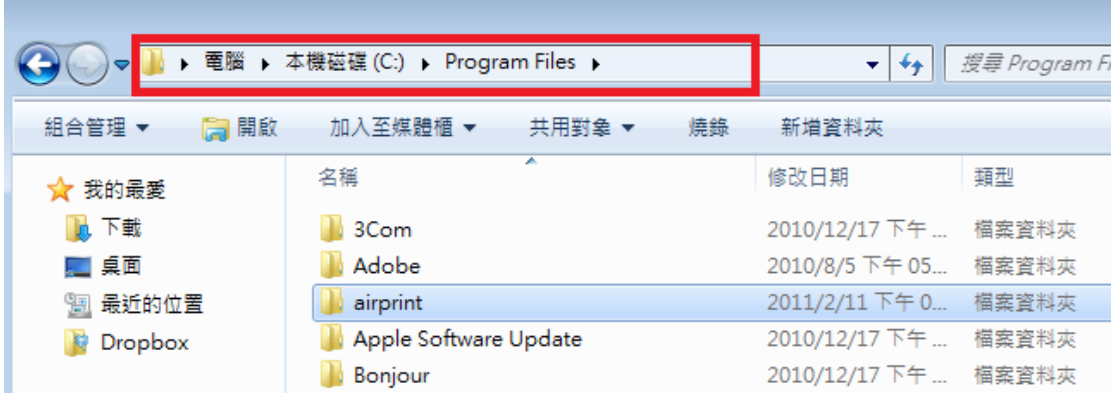

## <下載 airprint.zip>

在 <http://www.mediafire.com/?x1vyiuhw7nj1da8> 下載 airprint.zip, 並把它解開到剛剛所新 增的 airprint 資料夾,解完後應可看到共有三個檔:

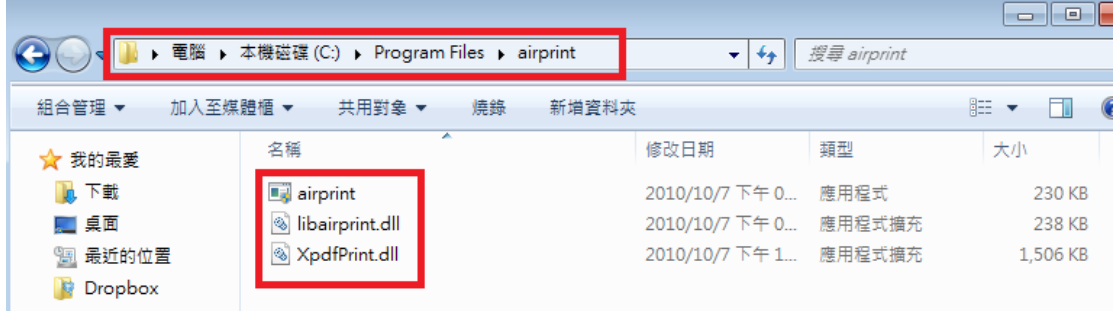

#### <新增 airprint 服務>

一開始要以管理員身份執行 cmd(命令提示字元),方法如下:

開始->所有程式->附屬應用程式->命令提示字元

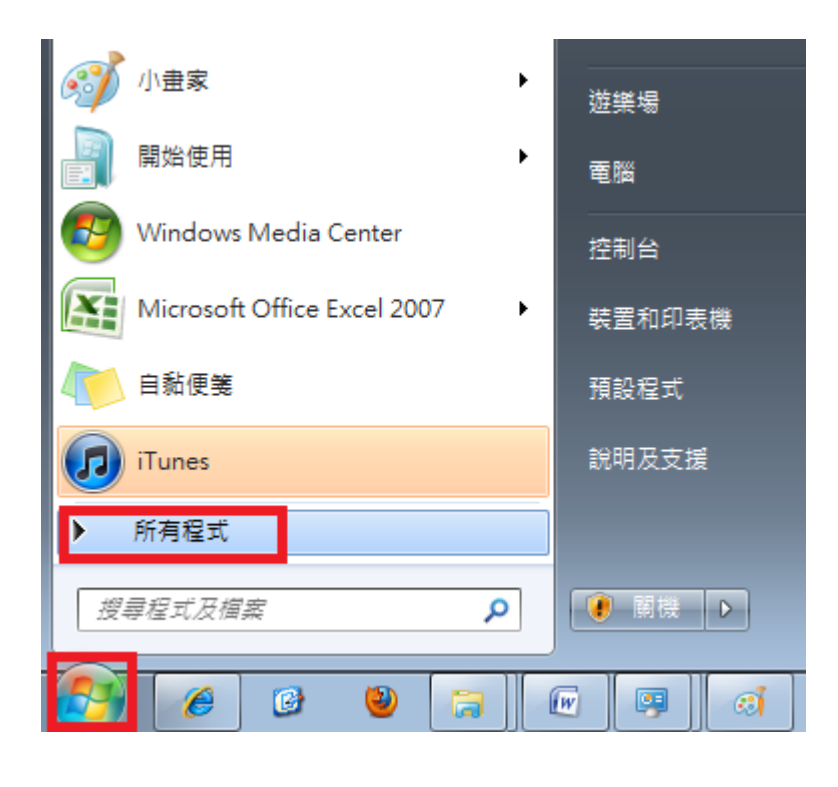

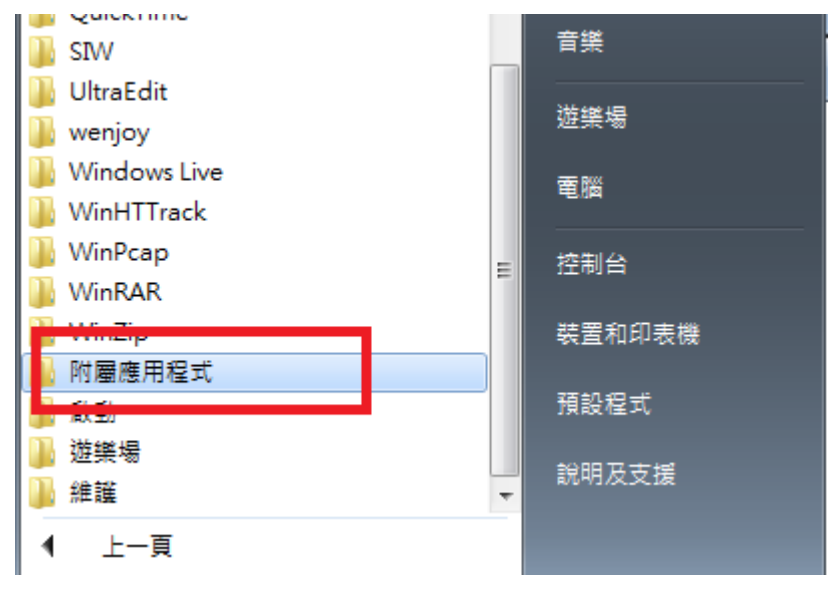

在「命令提示字元」上按滑鼠右鍵,選取「以系統管理員身分執行」:

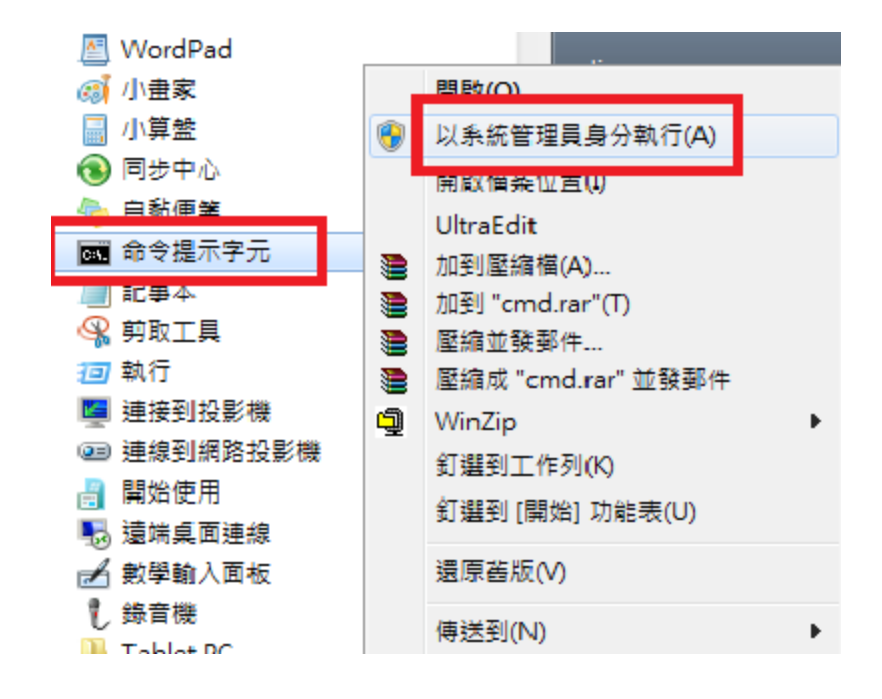

接著會出現「命令提示字元」黑黑的畫面。

如果是 32 位元作業系統,就打下面命令(為避免打錯,請用 複制/貼上 比較保險)。

sc.exe create AirPrint binPath= "C:\Program Files\AirPrint\airprint.exe -s" depend= "Bonjour Service" start= auto

如果是 64 位元作業系統,就打下面命令(為避免打錯,請用 複制/貼上 比較保險)。

sc.exe create AirPrint binPath= "C:\Program Files (x86)\AirPrint\airprint.exe -s" depend= "Bonjour Service" start= auto

按下 Enter 後,應該可看到如下圖的「CreateService 成功」。

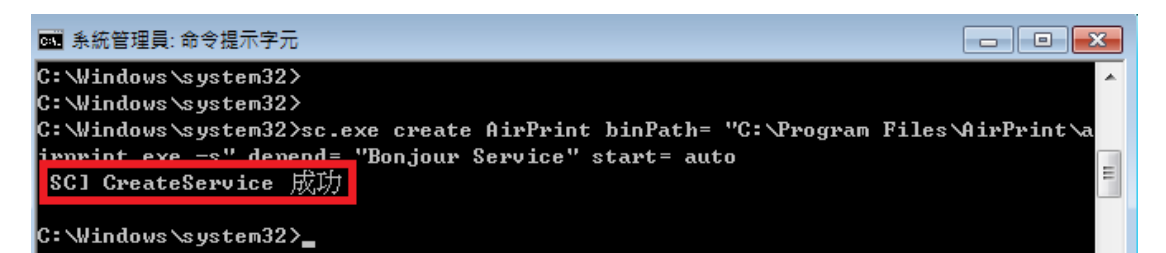

接下來不管是幾位元的,都要再打下列命令(為避免打錯,請用 複制/貼上 比較保險):

Sc.exe start airprint

按下 Enter 後應可以看到 airprint 的狀態已經是 running 了。

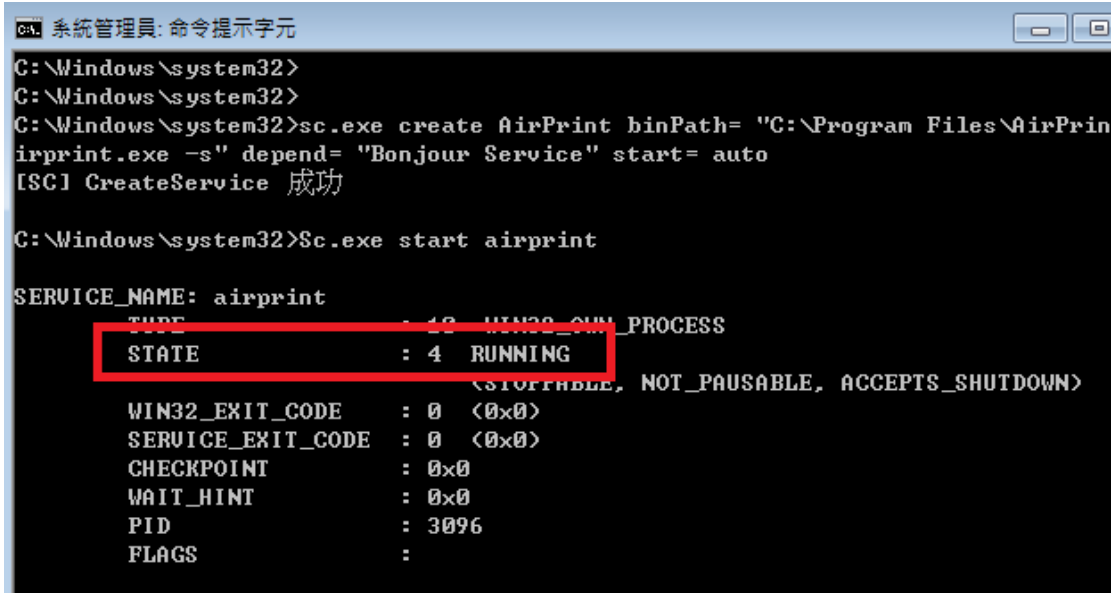

如果這時系統的防火牆有出現詢問是否要允許 airprint,請在「私人網路」選項打勾,並按下「允 許存取」按鈕。

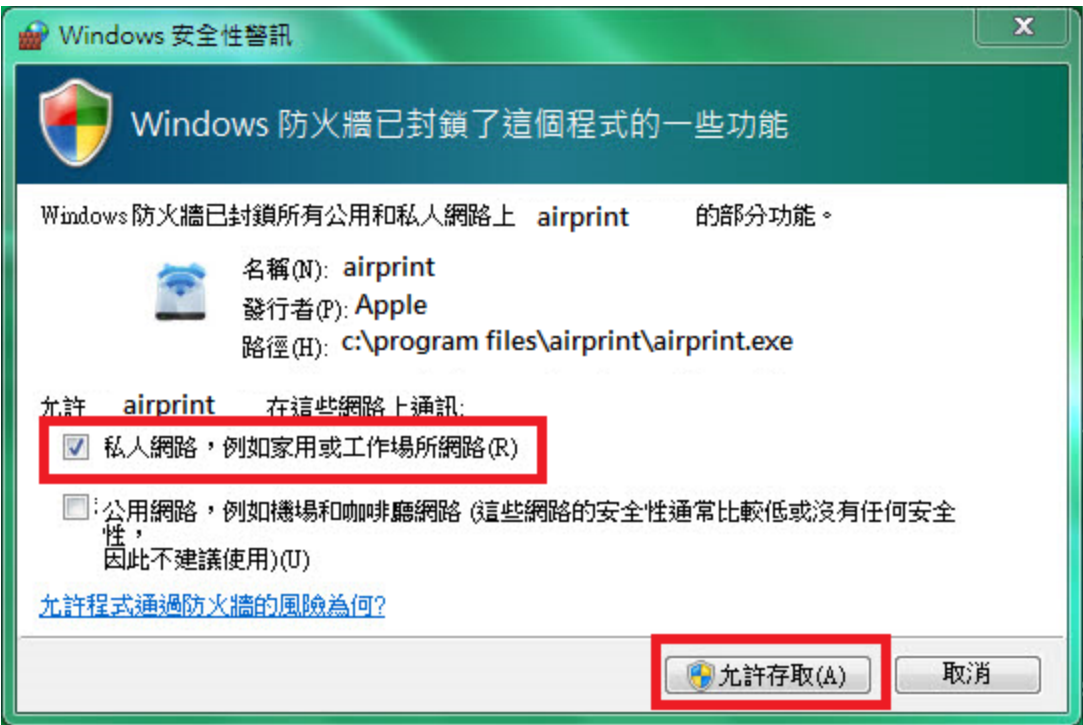

如果防火牆沒有出現詢問的畫面,那就要自己手動設定防火牆,方法如下:

開始->控制台->系統及安全性->windows 防火牆->允許程式通過 windows 防火牆

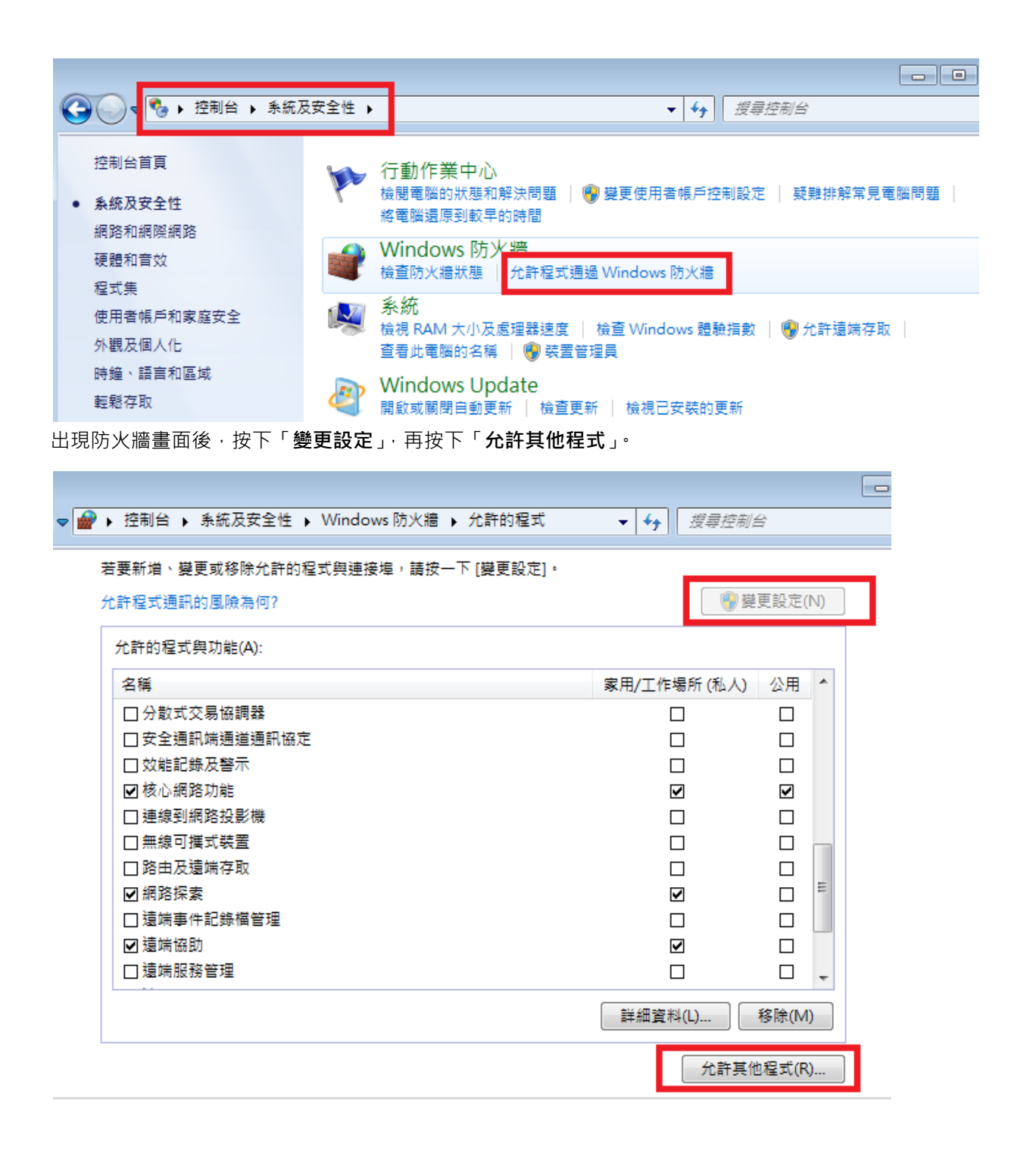

出現允許的程式設定畫面後,先按下「變更設定」,再按下「允許其他程式」,就會出現要選擇程 式的畫面:

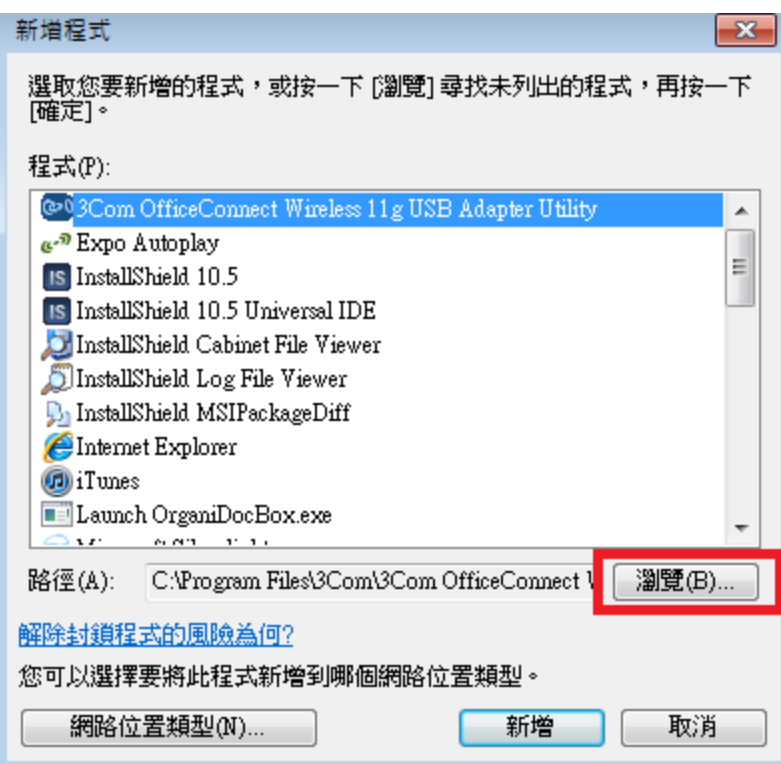

出現新增程式的畫面後,按下「瀏覽」,選擇 airprint 所在的位置:

位元就選擇程式: c:\program files\airprint\airprint.exe

位元就選擇程式: c:\program files (x86)\airprint\airprint.exe

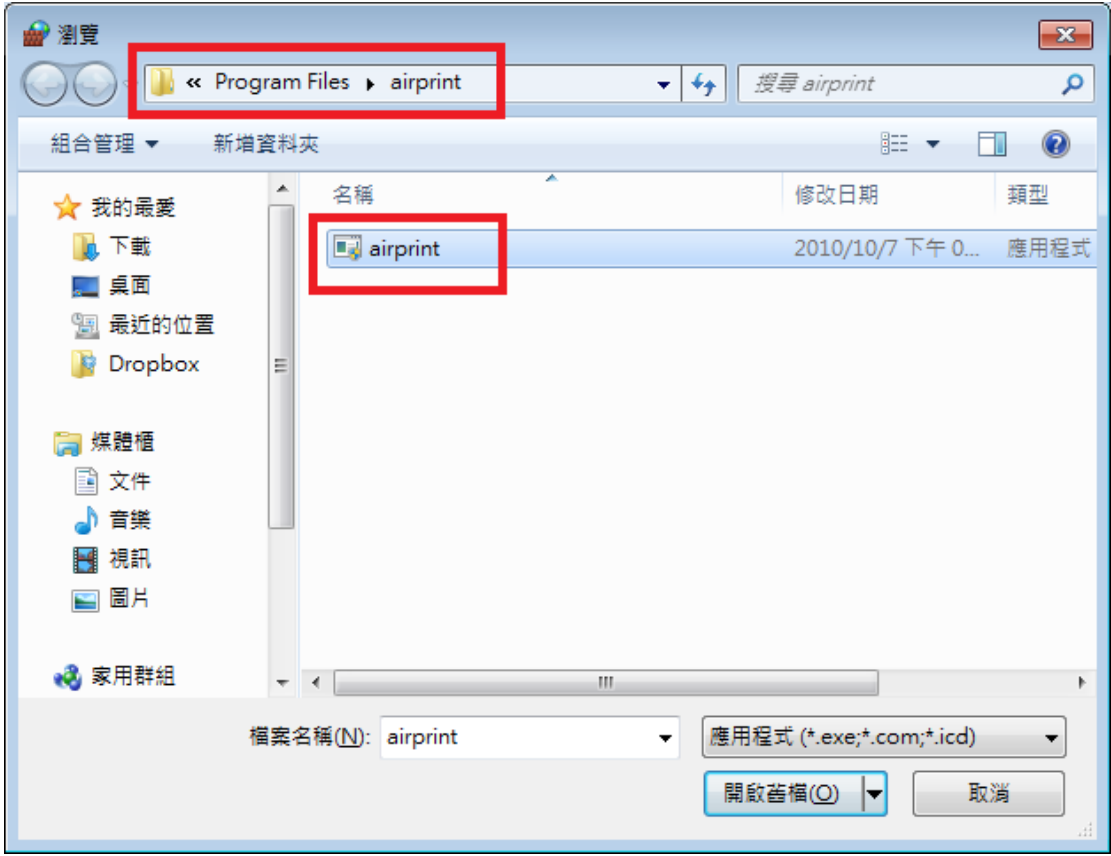

選好後就可以看到 airprint 已經在防火牆的允許程式名單內了。

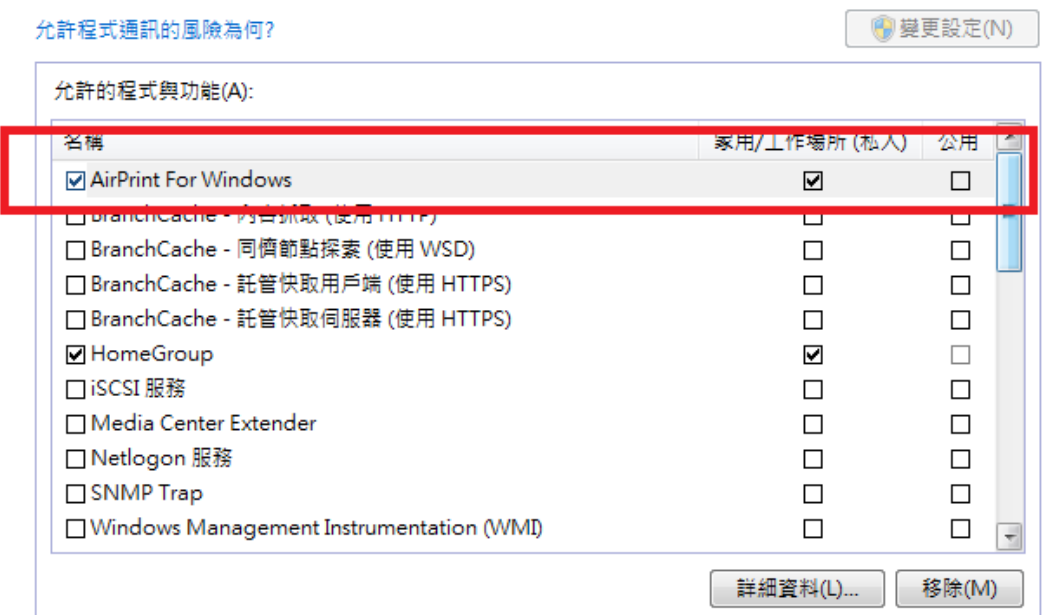

此時 PC 上的動作已經全部完成,最好讓它重開機一下比較保險。

等 PC 重開後, 就可以拿出 iPhone 手機, 打開 OrganiDoc, 在任何一個文件或圖案選擇左下角 就會出現如下的畫面。

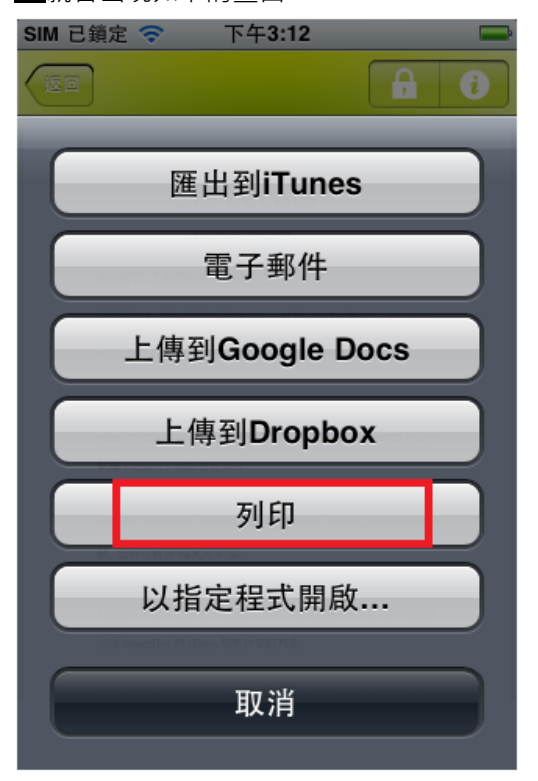

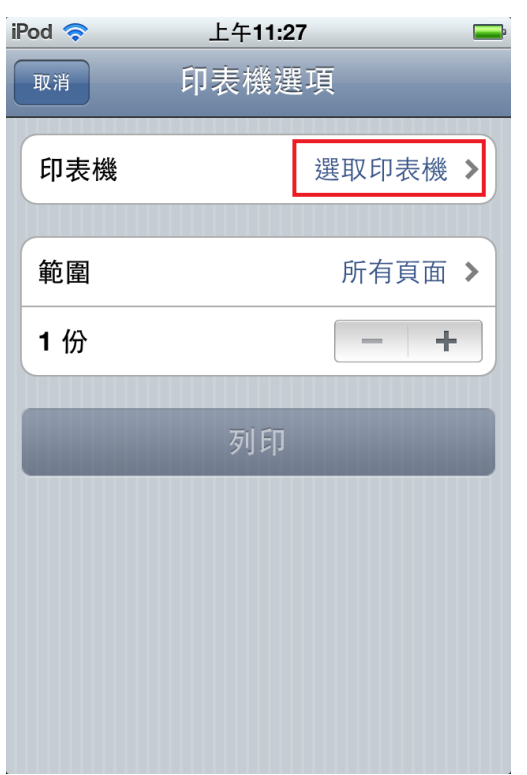

這時就可以看到剛剛共享出來的印表機,直接點選。

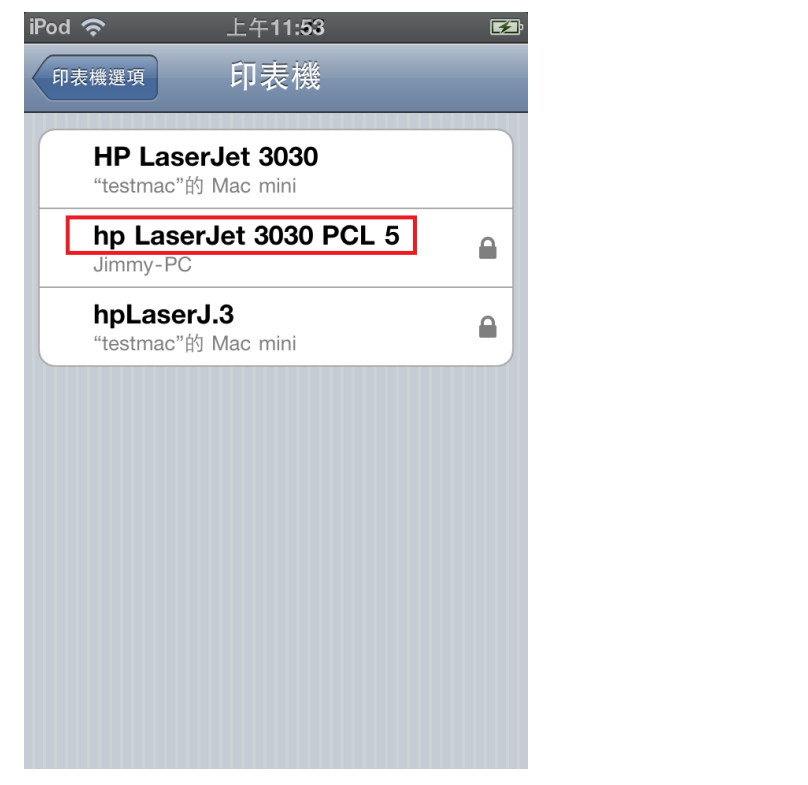

選完跳回「印表機選項」的畫面,就可以看到「列印」的按鈕已經 Enable 了。

## 選擇「列印」,就會出現印表機選項,按下「選取印表機」。

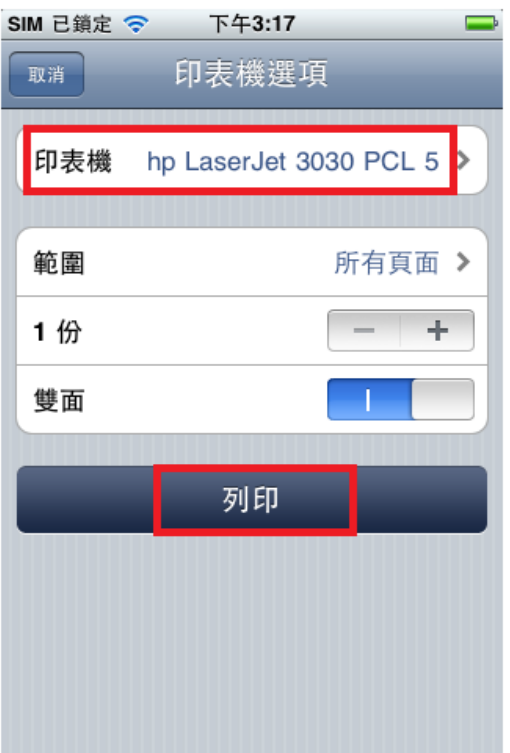

這時再按下「列印」,就大功告成了。